## **\*Attention macOS XQD users\***

1. Download Mac XQD driver from the link below:

[https://www.sony.co.jp/Products/memorycard/xqd/application/drv\\_installer.html](https://www.sony.co.jp/Products/memorycard/xqd/application/drv_installer.html)

2. Double-click "**XQD\_Drv\_Installer\_mac\_v200.dmg**", which is usually located in the "**Downloads**" folder.

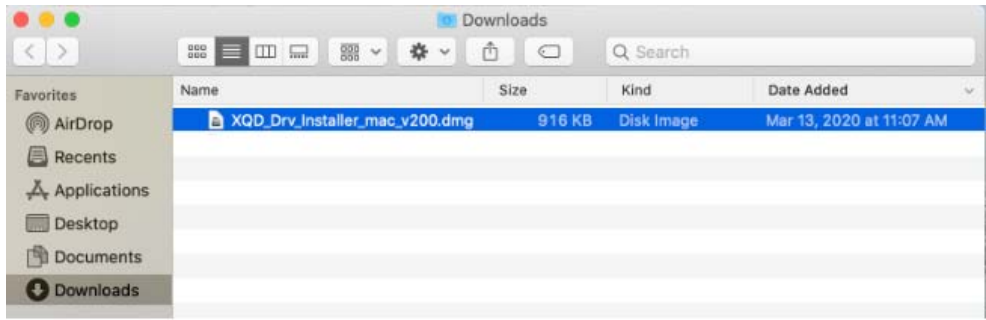

3. Double-click "**XQD Device Driver Installer v2.0.0.06260**" from the pop-up window to start XQD driver installation for your Mac.

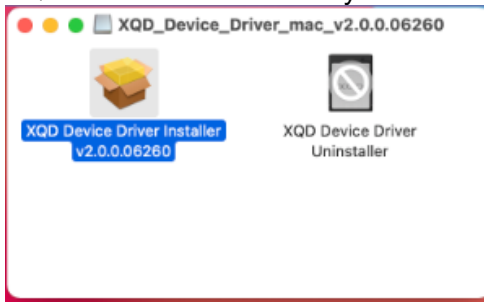

4. Follow instructions on-screen to install XQD driver. **\*Attention!!! Please read step below before proceeding\***

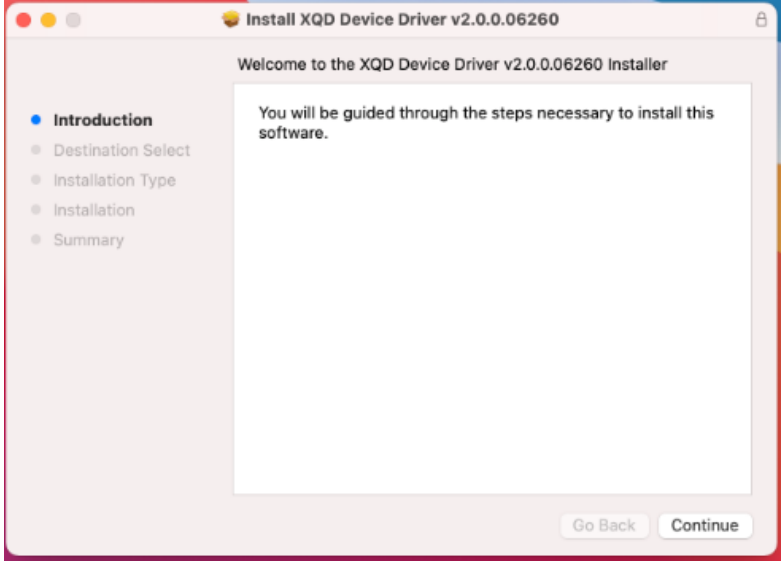

5. During the XQD driver installation, you will encounter a pop-up window stating "**System Extension Updated**" (*macOS Big Sur*) or "**System Extension Blocked**" (*macOS Catalina*). \*Attention\* DO NOT click "**OK**", instead "**Open Security Preferences**" and "**Allow**" system software from "**Sony Corporation**" to load. If you do not see the pop-up window, still go to "**Security&Privacy**" and check/allow system software from "**Sony Corporation**" to load.

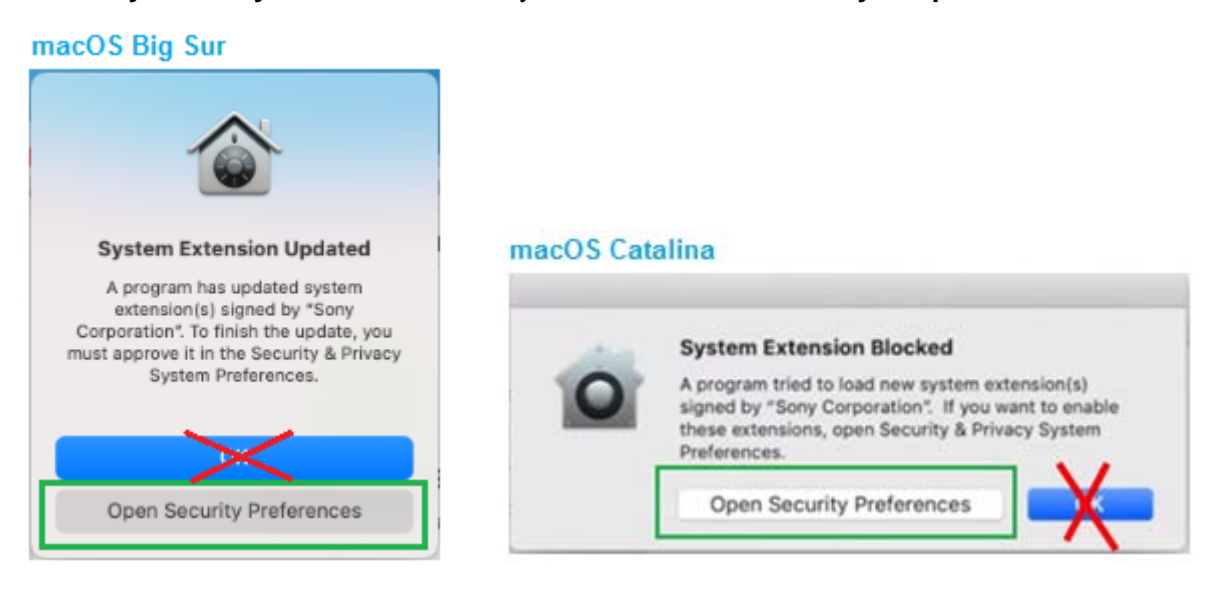

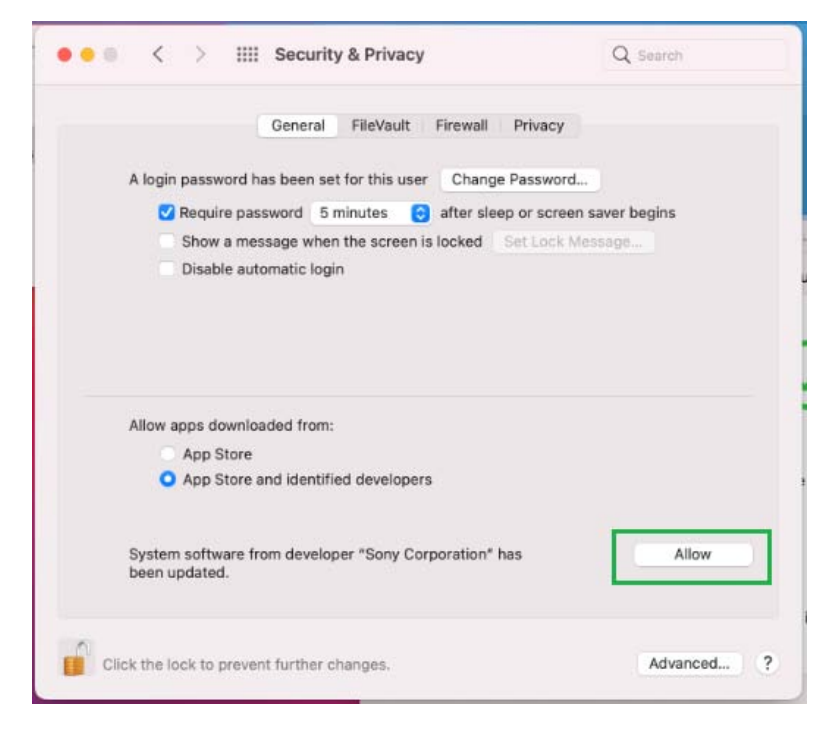

6. You will then see a pop-up asking to restart system. Click "**Restart**"

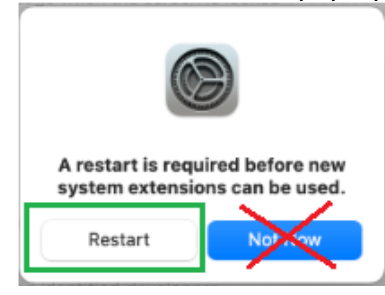

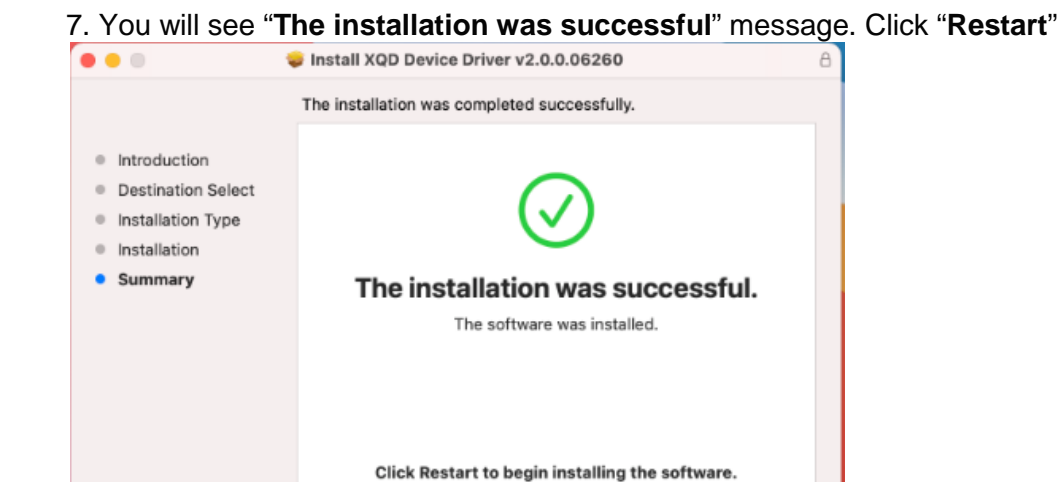

8. Connect reader and insert a XQD card. Mac should now recognize the XQD card.

9. If you do not see any "**System software from developer "Sony Corporation" was blocked from loading.**" message in "**Security & Privacy**" setting, proceed to the next step.

Go Back

Restart

## 10. From the *Apple menu*, select *File Find*

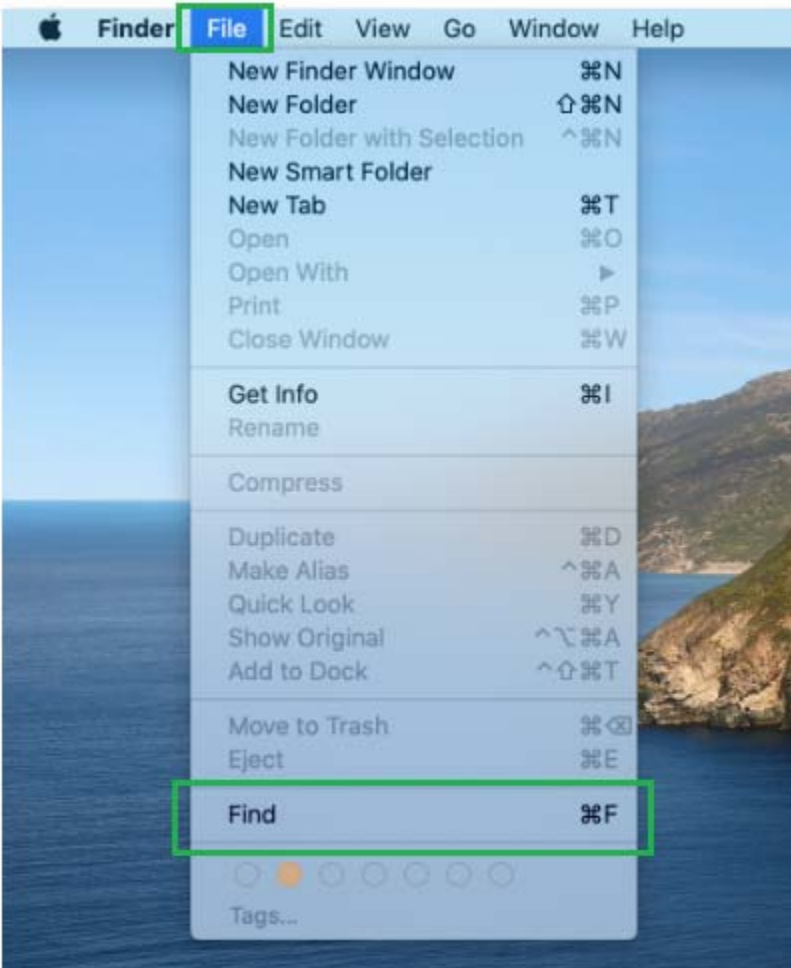

## 11. Type *XQD* in the Search box.

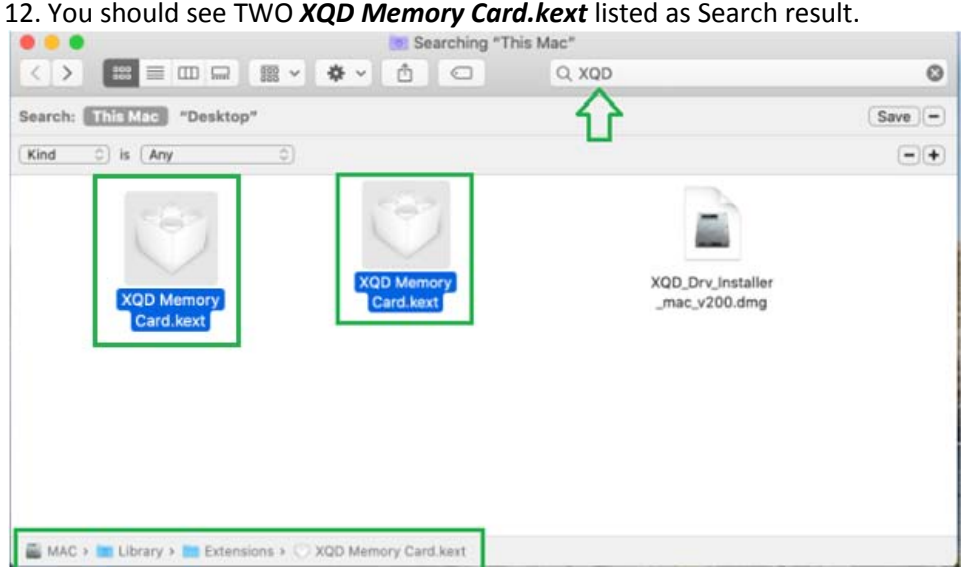

13. If you only see ONE *XQD Memory Card.kext* listed as Search result and it is from directory */Library/StagedExtensions/Library/Extensions/* , proceed to copy that *XQD Memory Card.kext* to directory **/Library/Extensions/**

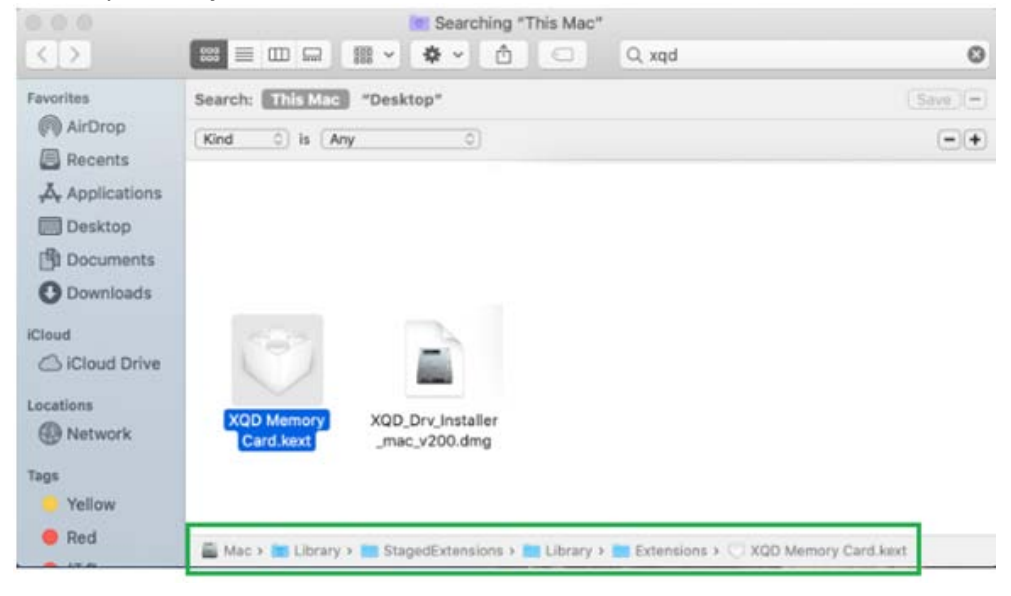

14. Restart Mac with a XQD card inserted into CFexpress/XQD reader.

15. Go to "**Security & Privacy**" setting, you should see "**System software from developer "Sony Corporation" was blocked from loading**." message pending. Proceed to allow the software to run.

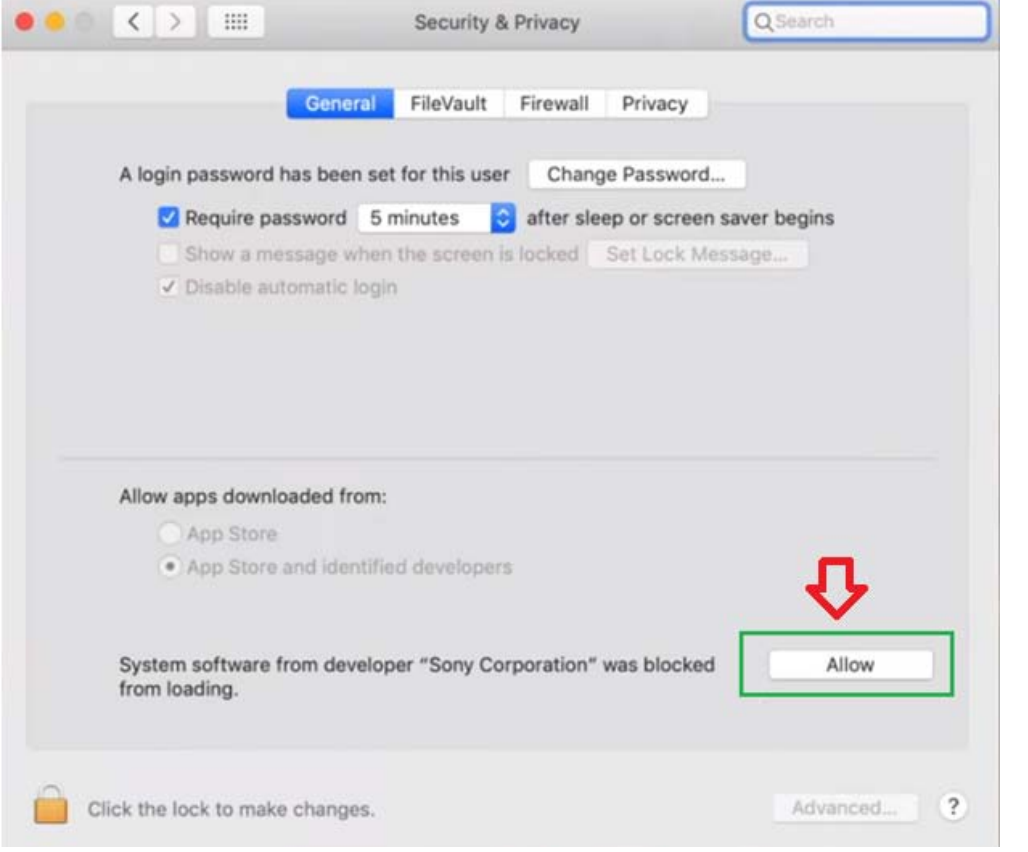